### 1 接続・切断方法

メニューバーのアイコンから「closip UE Agent」のアイコンをクリックし、接続・切断を行います。 接続後 60 分経過すると自動で切断されます。

再度接続する場合には、同様の手順で接続を行います。

同一のソフトウェア SIM が入った複数の端末が接続された場合には、既存の接続は切断され後から接続され た端末のみが接続される動作となります。

#### 1.1 接続方法

メニューバーよりアプリをクリックし「接続」を選択します。

正常に接続が完了すると、アイコンが緑色に変わり Connected の表示となります。

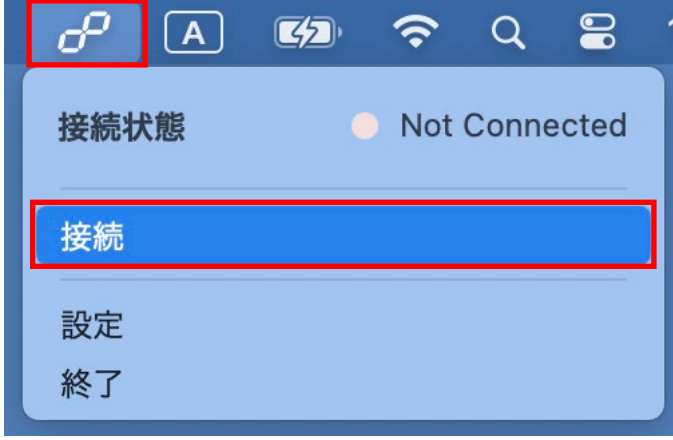

### 1.2 切断方法

メニューバーよりアプリをクリックし「切断」を選択します。

切断されると、アイコンの緑色が消え Not Connected の表示となります。

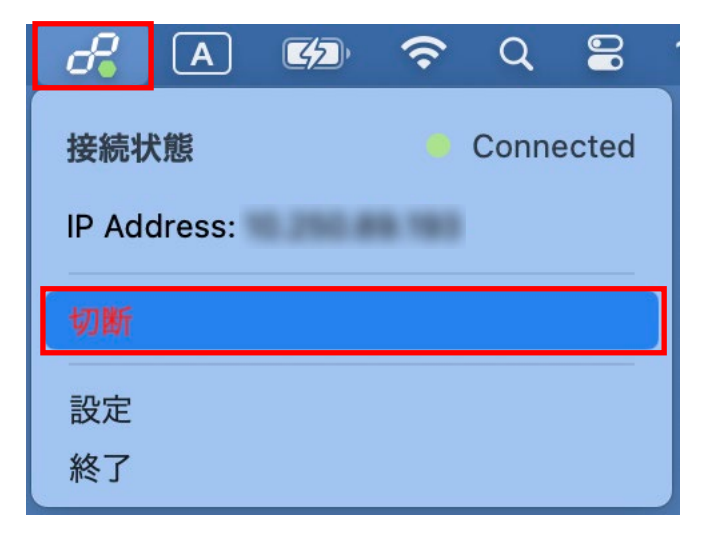

## 2 画面概要

#### メニューバー画面

アプリケーションはメニューバーに常駐し、設定等を行うことができます。

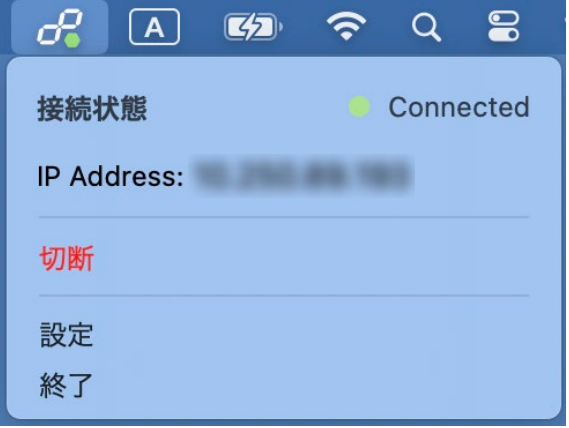

# ステータスアイコン

画面上部に常時表示されているアイコンです。現在の接続状態を表示します。

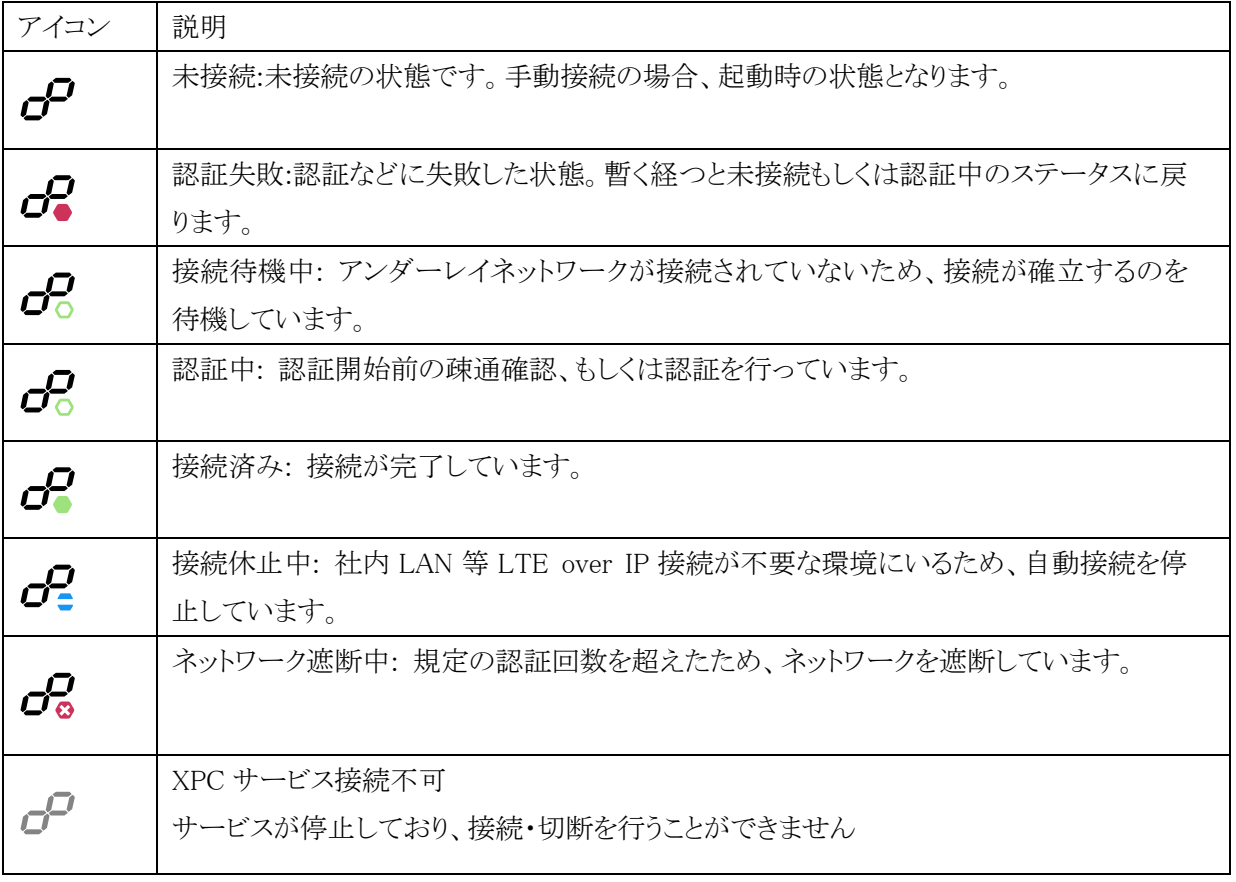